## **1. APRESENTAÇÃO**

Este manual contempla as informações que auxiliarão o usuário na utilização da ferramenta disponibilizada pelo Ministério da Economia para o registro eletrônico de frequência dos servidores/estagiários, denominado Sistema de Registro Eletrônico de Frequência – SISREF, no endereço eletrônico https://sisref.sigepe.gov.br/sisref/entrada.php.

O SISREF é um sistema de quatro registros: entrada, início de intervalo, fim de intervalo e saída do expediente.

São atores no sistema os servidores, os chefes e a unidade de gestão de pessoas.

As figuras apresentadas a seguir representam as telas do sistema, com detalhamento do preenchimento dos campos para facilitar sua utilização.

#### **2. TELA INICIAL DO SISTEMA**

No primeiro acesso ao SISREF, o usuário terá duas formas de autenticação: diretamente pelo sistema ou pelo SIGAC. Pelo sistema, o usuário deverá digitar seu CPF, senha padrão inicial (data de nascimento, no formato ddmmaaaa) e o código exibido (letras e/ou números). Ao clicar no botão "Entrar", o sistema exigirá a troca de senha.

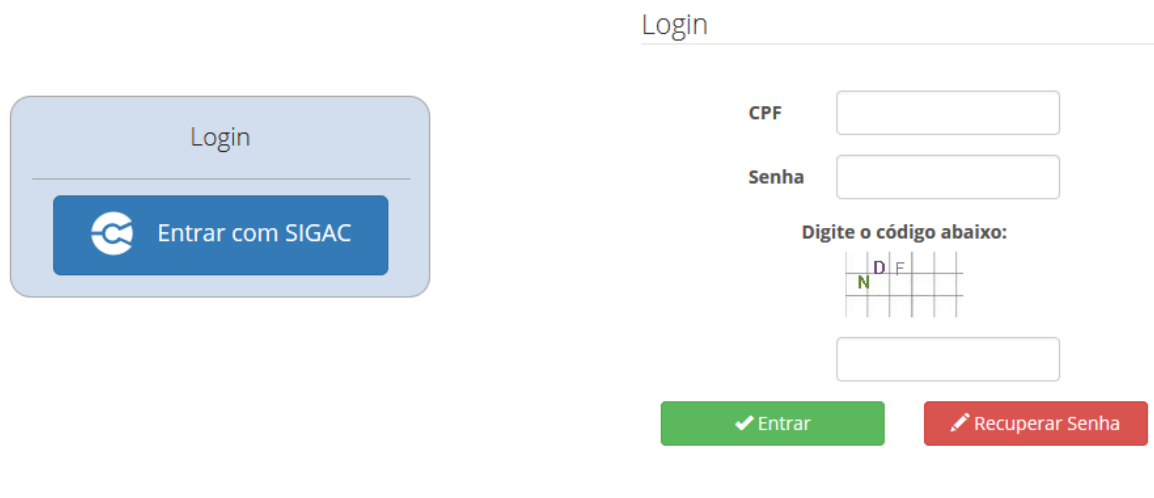

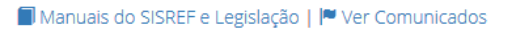

Pelo SIGAC, o sistema te direcionará para o ambiente abaixo:

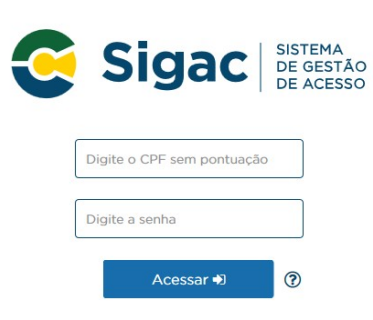

O acesso neste ambiente é o mesmo do SIGEPE, portanto, deve-se inserir seu CPF e a senha do SIGAC.

#### **2.1 Como Trocar Senha**

Ao realizar o acesso diretamente pelo sistema, será aberta a tela de troca de senha, na qual o usuário deverá inserir sua matrícula SIAPE, a senha usada atualmente e uma nova senha com oito dígitos. Recomenda-se não utilizar senhas fáceis, como por exemplo: sequenciais de números ou letras, data de nascimento ou nome.

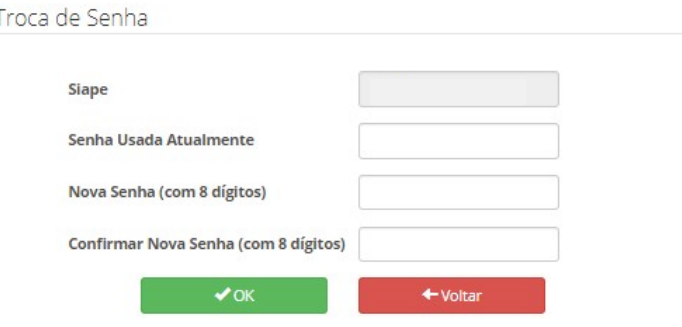

Após a inserção destas informações o sistema confirmará a alteração, conforme demonstrado.

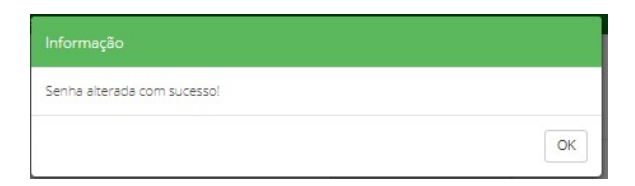

**O sistema retornará para a tela de login com a senha alterada.**

#### **2.2 Como Recuperar Senha**

O usuário poderá alterar a senha de acesso ao sistema quando quiser, para isto, deverá clicar no campo "Recuperar Senha".

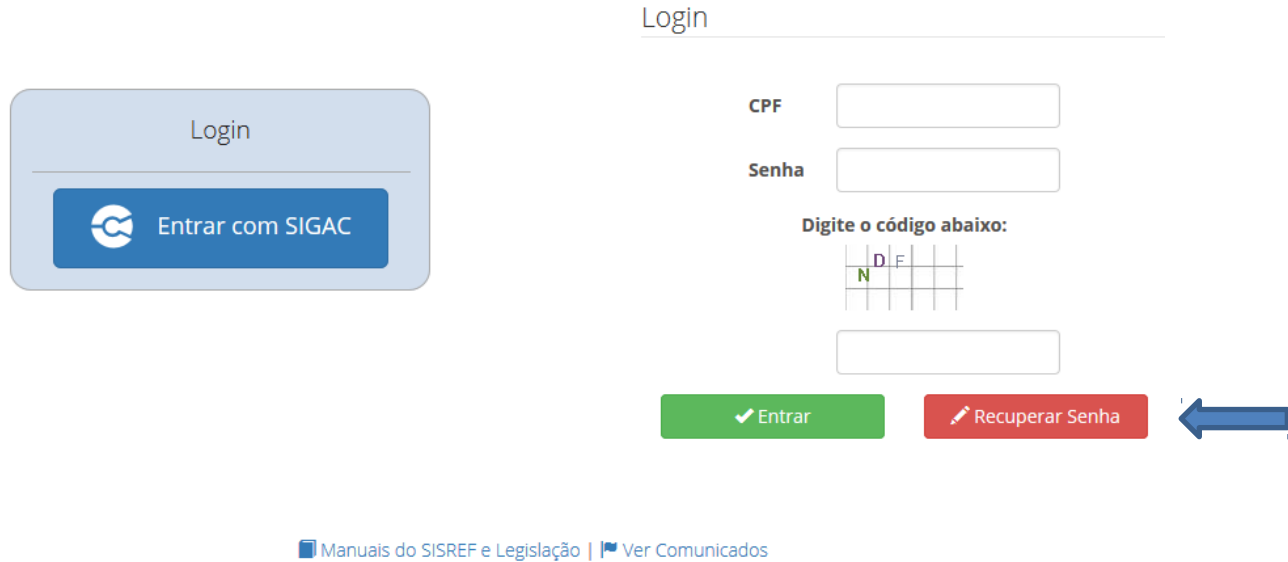

Ao clicar em "Recuperar Senha" o sistema exibirá a tela para preenchimento do CPF. Em seguida clicar em "Ok".

# **REINICIAR SENHA** Para reiniciar a senha é necessário o número da matrícula siape, da identificação única e da data de nascimento. Após a reinicialização da senha, será encaminhado um email para o detentor da matrícula, informando que sua senha foi reinicializada para a senha padrão (data de nascimento). CPF  $\vee$  Ok  $\leftarrow$  Voltar

Logo após, deverá ser preenchido o SIAPE, Identificação Única e Data de Nascimento.

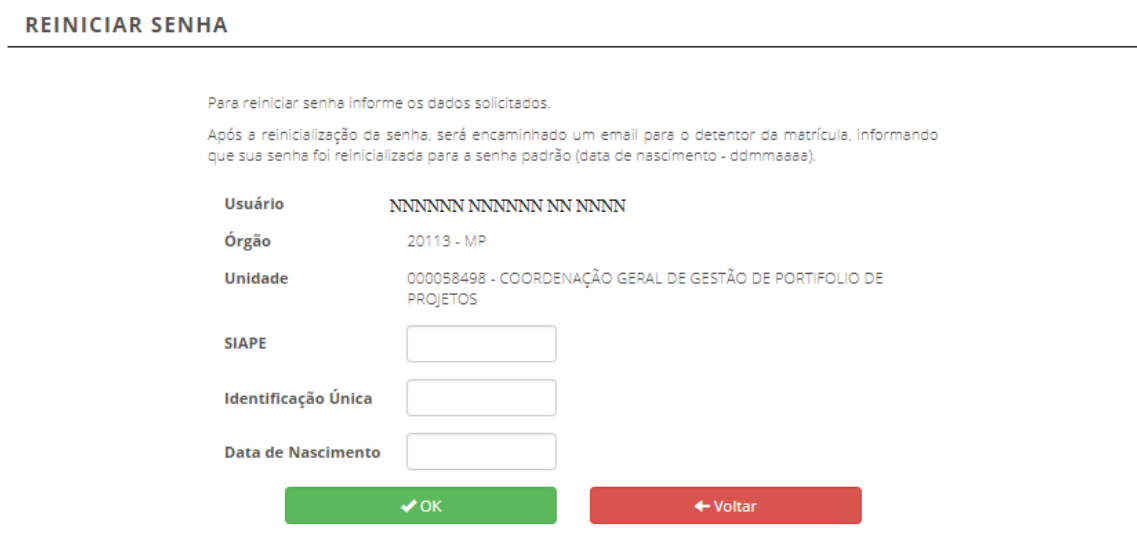

Ao clicar em "Ok" o sistema trará a seguinte informação: "**Senha reiniciada com sucesso**!".

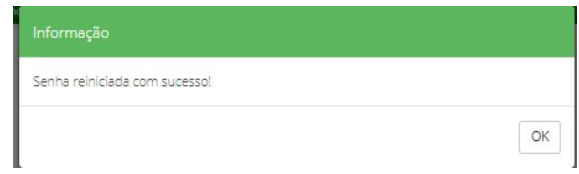

Após confirmação, o sistema retornará à tela de login inicial, onde deverá ser inserida a senha, utilizando-se a data de nascimento (ddmmaaaa) com os 8 dígitos, clicando-se no botão "Entrar".

## **2.2. Ver Comunicados**

Comunicados da Gestão do Sistema poderão ser vistos no link: "**Ver Comunicados"**, conforme tela demonstrativa.

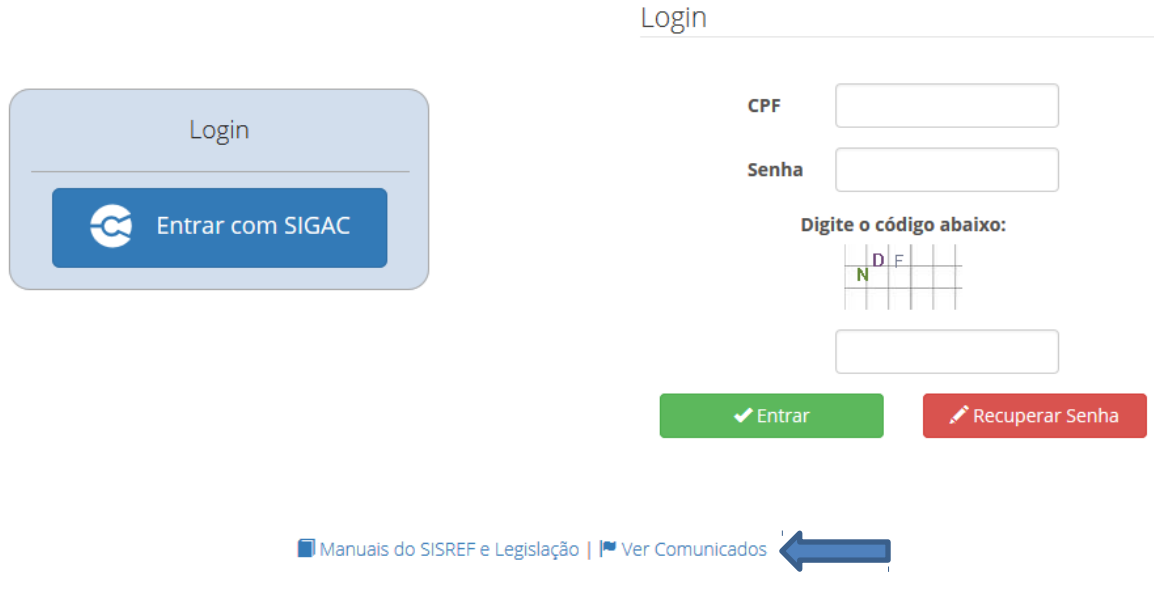

Nesta tela serão exibidos os comunicados que a Gestão do Sistema enviará sempre que necessário.

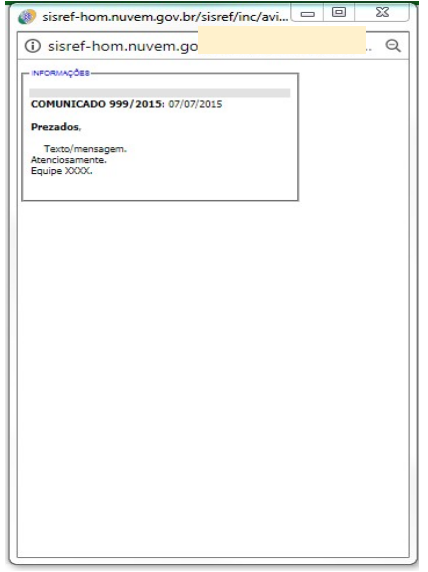

#### **3. TELA DE REGISTRO**

Ao acessar o sistema será exibida a tela do registro diário de comparecimento, constando informações funcionais do usuário e da sua unidade de exercício (setor).

O registro de entrada será realizado assim que o usuário acessar o SISREF, não havendo necessidade de clicar em botão para o registro do início do expediente.

O sistema trabalha com tolerância de 15 minutos no registro de entrada, abatendo esse tempo do horário de entrada. Nos demais registros, o usuário deverá acessar o SISREF e clicar no botão correspondente a operação que se deseja realizar e confirmar cada registro.

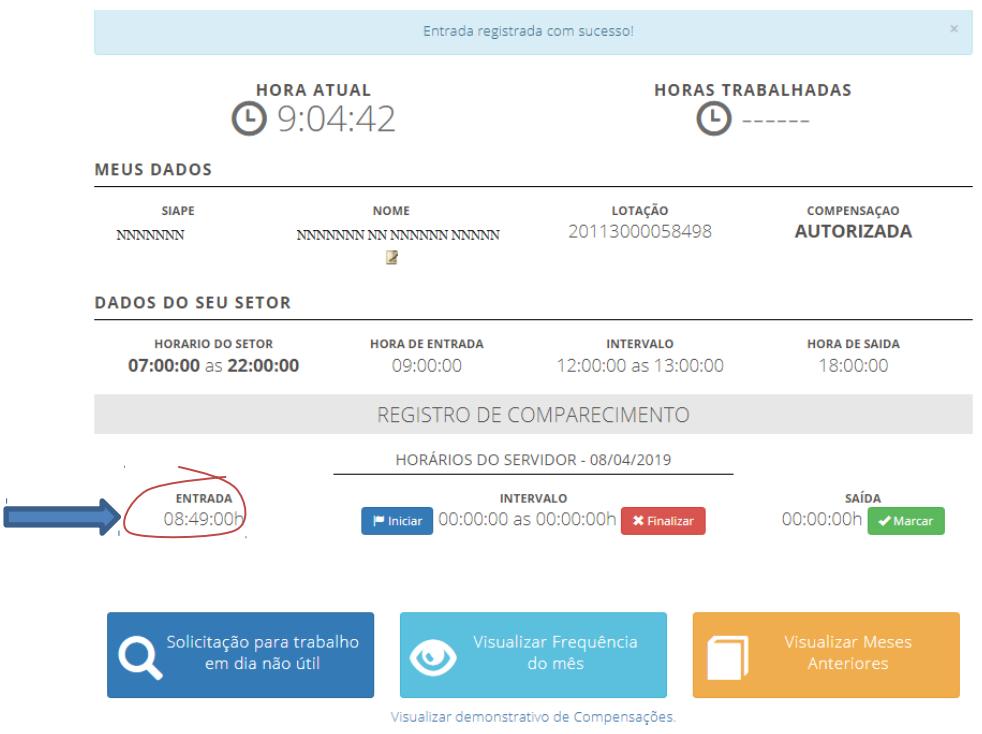

Os horários de início e término do intervalo para refeição serão fixados pela chefia imediata, respeitando-se os limites de 1 (uma) hora e no máximo de 3 (três) horas, ficando vedado o fracionamento do intervalo de refeição, conforme IN nº 2, de 12 de setembro de 2018.

Ao iniciar o intervalo de almoço o sistema apresentará a seguinte informação: "Deseja realmente registrar o início do intervalo?".

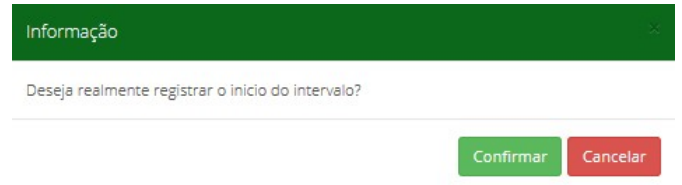

Após clicar em "Confirmar" (a saída para o almoço) será exibida a mensagem "Registrou início intervalo (Almoço)".

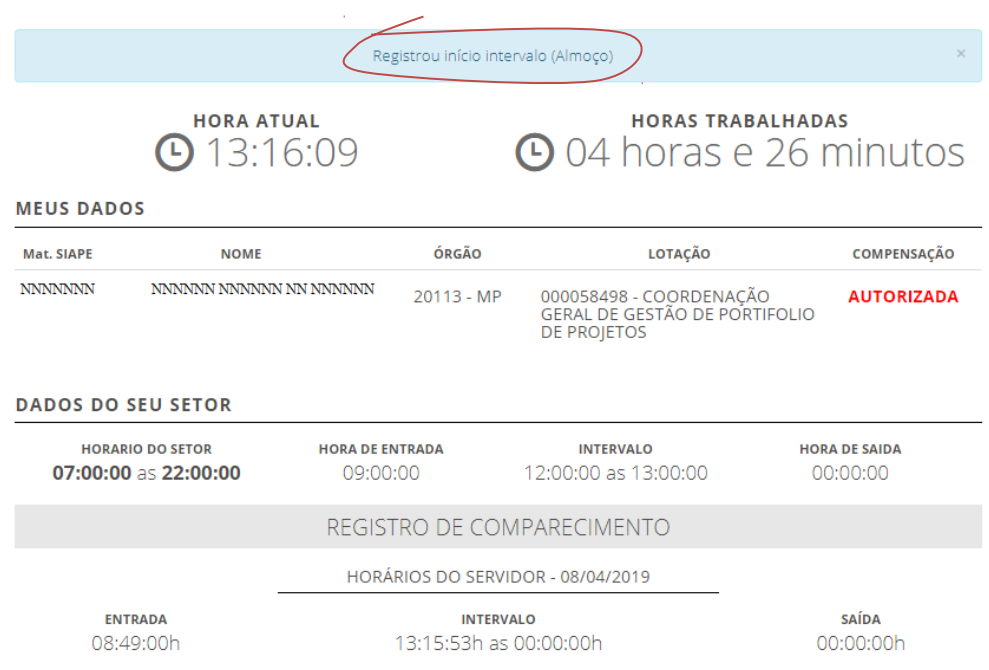

O mesmo procedimento deverá ser feito para registrar o retorno do almoço.

O registro de saída do expediente será realizado clicando-se no botão saída 00:00:00 Marcar ocasião que o sistema exibirá mensagem solicitando a confirmação da operação. Após confirmar, será exibirá tela demonstrando o resultado do dia.

SAÍDA

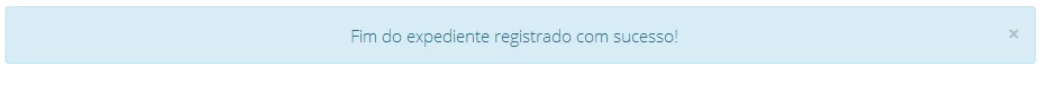

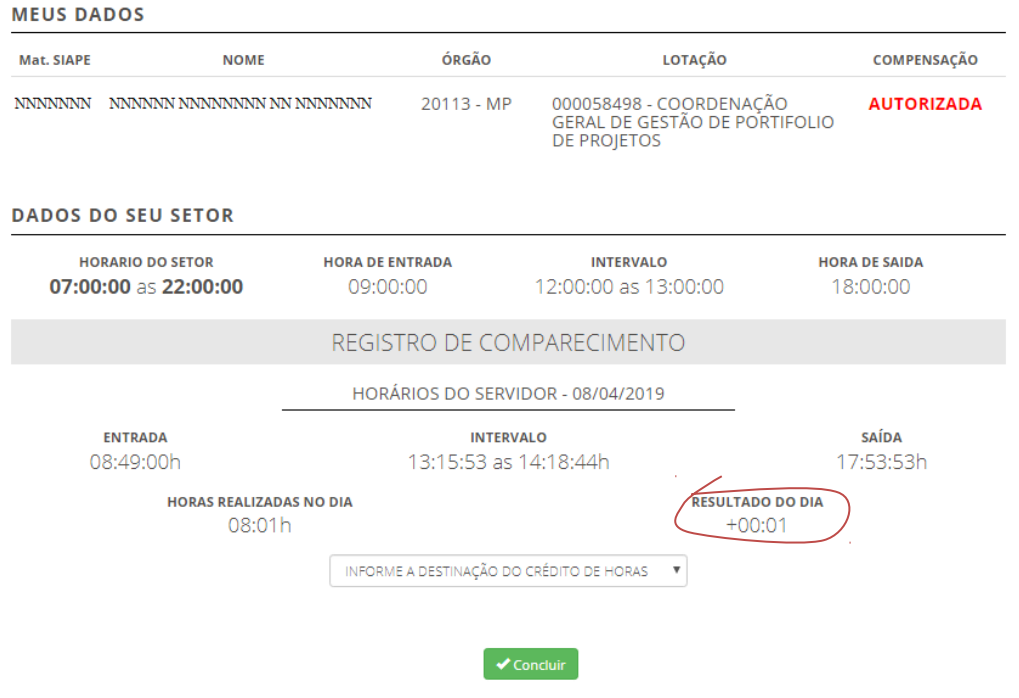

Se houver crédito no resultado do dia, deverá o servidor destinar seus créditos, escolhendo uma das opções, não o fazendo, o sistema alocará os créditos em horas comuns.

Horas comuns são as utilizadas para compensação dentro do mês e até o mês subsequente. Se o servidor estiver autorizado a acumular para o banco de horas, o sistema exibirá essa opção de destinação na caixa de seleção.

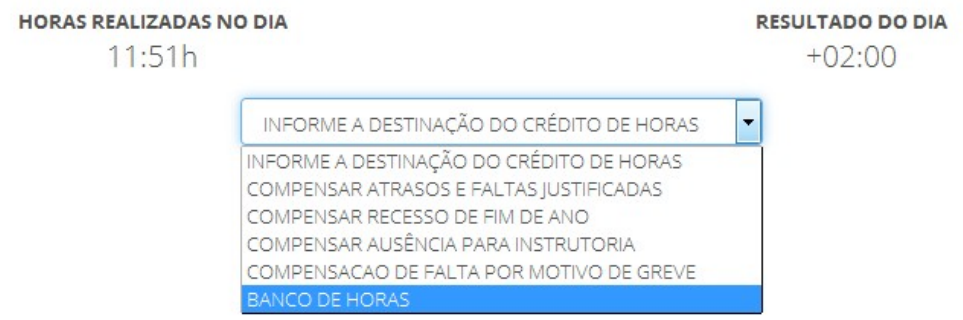

Uma vez destinadas as horas excedentes não será possível modificar a destinação.

O resultado da destinação poderá ser verificado na ficha do registro de comparecimento correspondente à linha do dia encerrado, onde consta o código do banco de horas 34343, bem como no relatório do banco de horas ao final da página.

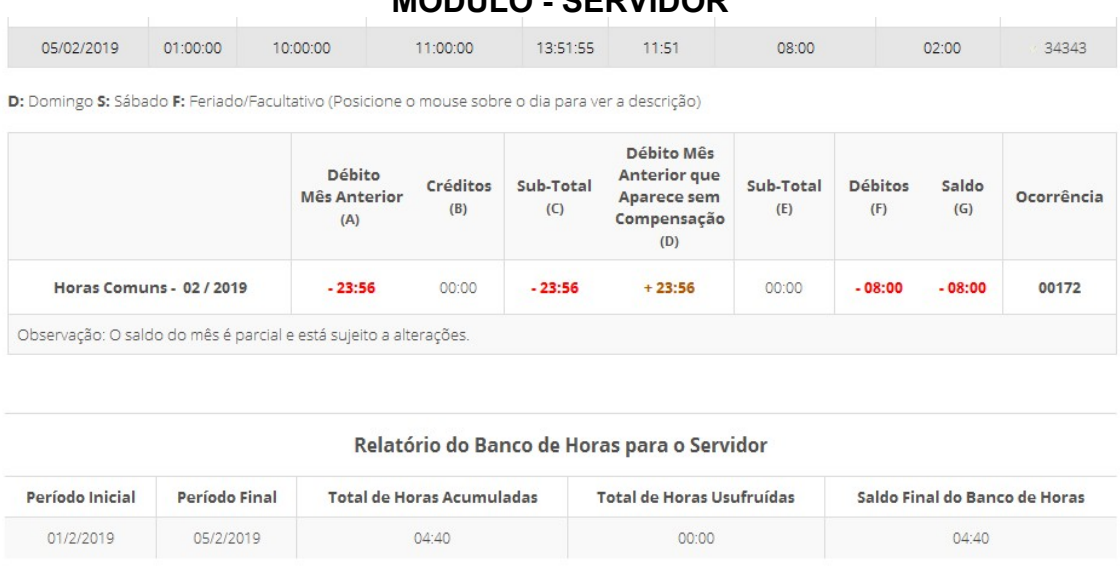

**OBS**: Para cada novo registro de frequência o usuário deverá acessar o SISREF, e confirmar cada registro, ou seja, o usuário deverá fazer o acesso ao sistema 4 (quatro) vezes por dia.

## **4. SOLICITAÇÃO PARA TRABALHO EM DIA NÃO ÚTIL**

Em casos excepcionais e justificados para trabalho em dia não útil, o servidor deve realizar a solicitação prévia à chefia imediata, clicando no botão "Solicitação para trabalho em dia não útil", conforme modelo abaixo.

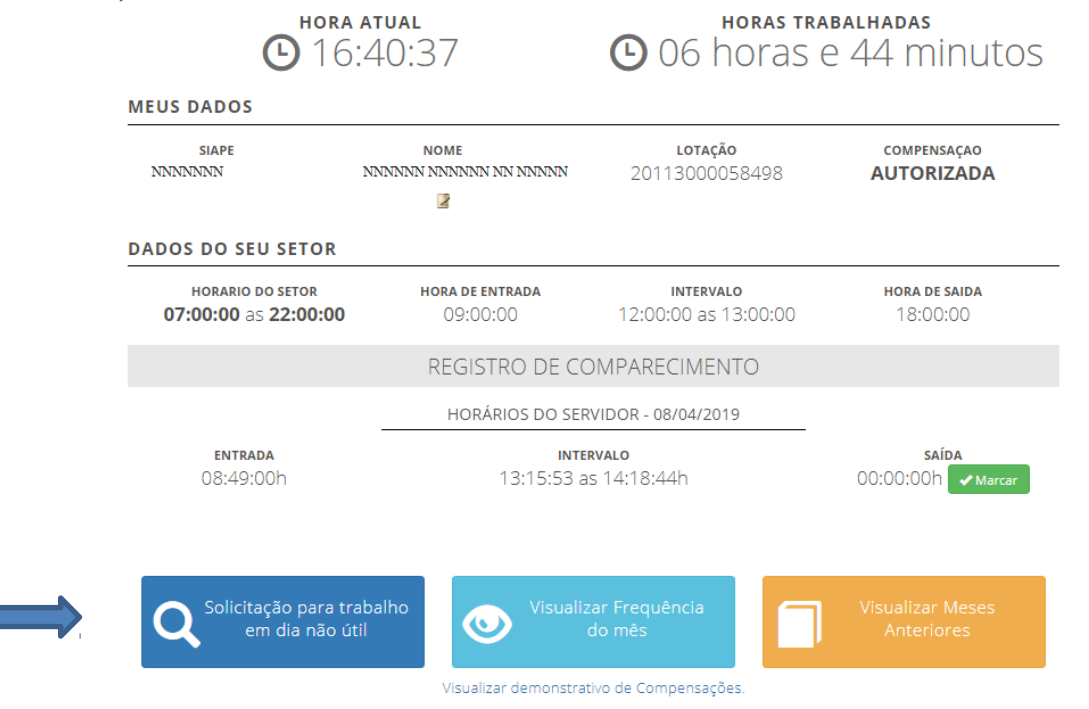

Na tela seguinte, o servidor deverá registrar o dia pleiteado e clicar em "**Continuar"**.

SOLICITAÇÃO DE AUTORIZAÇÃO PARA TRABALHO EM DIA NÃO ÚTIL **DADOS DO SERVIDOR** Mat. SIAPE **NOME** ÓRGÃO LOTACÃO **NNNNNNN** NNNNNNN NNNNNNNNN NN NNNNNN 000058498 - COORDENAÇÃO GERAL DE<br>GESTÃO DE PORTIFOLIO DE PROJETOS 20113 - MP Data de Início H  $\checkmark$  Continual SITUAÇÃO DAS SOLICITAÇÕES Data da Solicitação Situação Data/Hora 13/04/2019 AGUARDANDO AUTORIZAÇÃO

Em seguida será exibida a mensagem: "**Solicitação registrada com sucesso**". Ao confirmar o registro da solicitação será encaminhado automaticamente um e-mail à chefia, informando-a da existência da solicitação de autorização para trabalho em dia não útil.

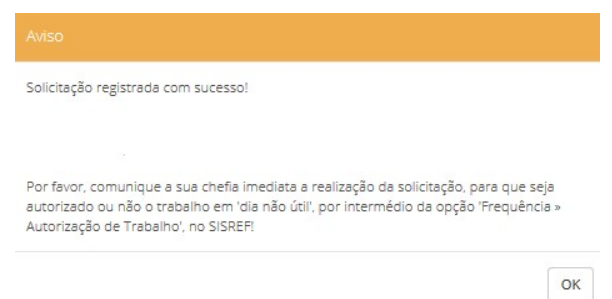

O início do trabalho em dia não útil depende de autorização da chefia imediata. Nesta mesma tela serão listadas as solicitações realizadas e a situação de cada uma, conforme demonstração abaixo.

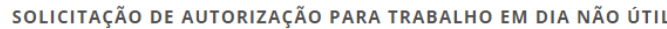

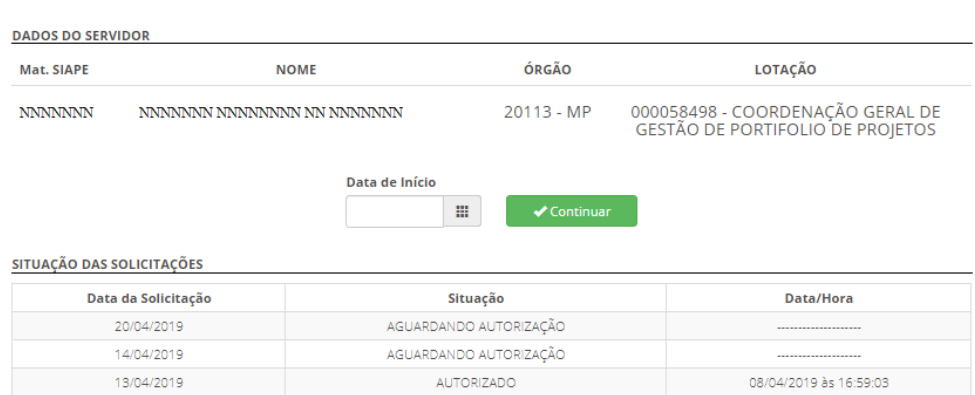

Para estagiários, a solicitação para trabalho em dia não útil será apenas para compensação de horas por motivo de faltas injustificadas e/ou atrasos.

## **5. VISUALIZAR FREQUÊNCIA NO MÊS**

O servidor/estagiário poderá visualizar todos os registros de comparecimento do mês, clicando no botão "**Visualizar Frequência do Mês"**.

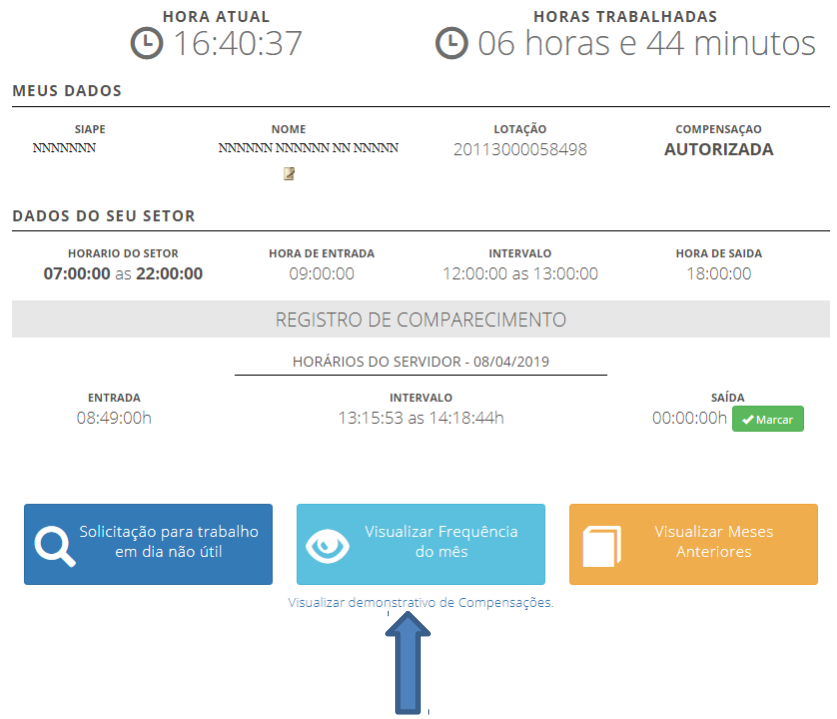

O sistema trará o resumo diário do registro de frequência, com o total de horas trabalhadas, a jornada diária prevista e o saldo de horas (positivo ou negativo).

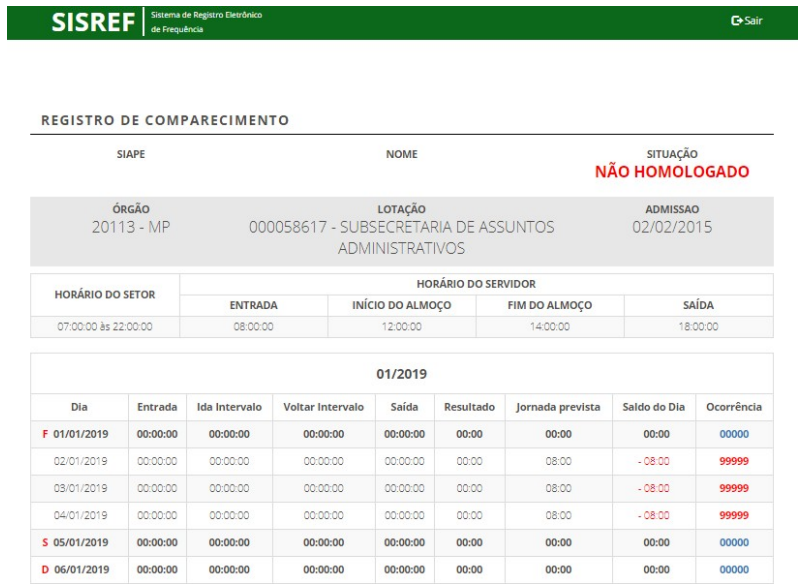

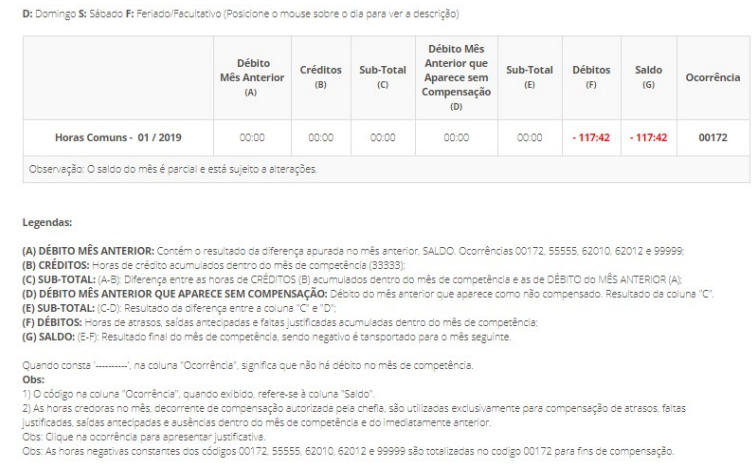

 O sistema permite ao servidor justificar as ausências, atrasos e saídas antecipadas para apreciação da chefia, **desde que a ficha de frequência não esteja homologada,** bastando, para isso, clicar no código constante na coluna de Ocorrência na linha correspondente ao dia que se deseja incluir uma justificativa, conforme o passo a passo a seguir:

Ao passar o mouse em cima do código da ocorrência poderá ser visualizado o nome da ocorrência, conforme demonstrado na tela abaixo.

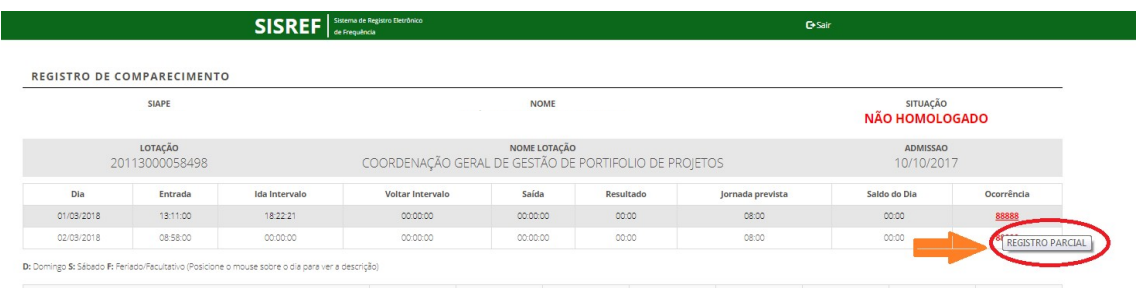

Ao clicar no código de ocorrência será aberta a tela de justificativa:

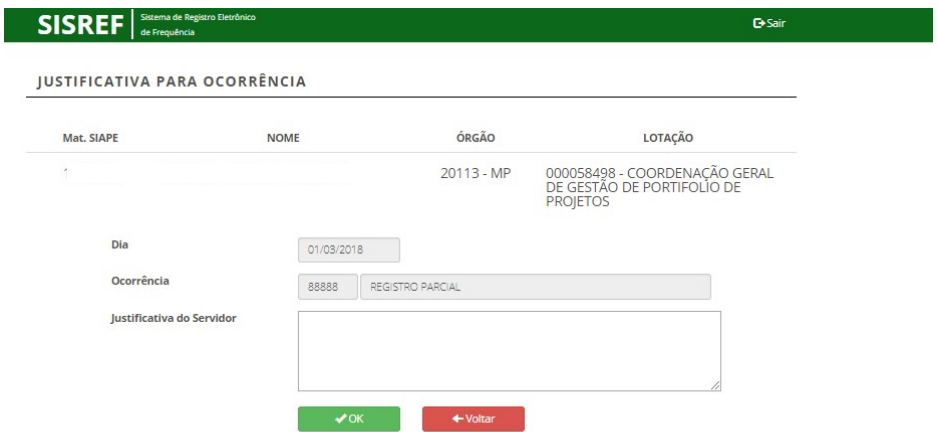

Nessa tela o servidor/estagiário poderá justificar o motivo das suas faltas com no mínimo 15 (quinze) caracteres. Após a confirmação, o sistema registrará a mensagem registrada com sucesso.

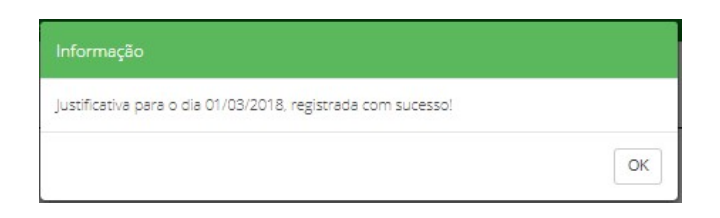

#### **5.1. Visualizar Registro de Meses Anteriores**

O servidor/estagiário poderá também "Visualizar Meses Anteriores". Basta clicar no botão indicado.

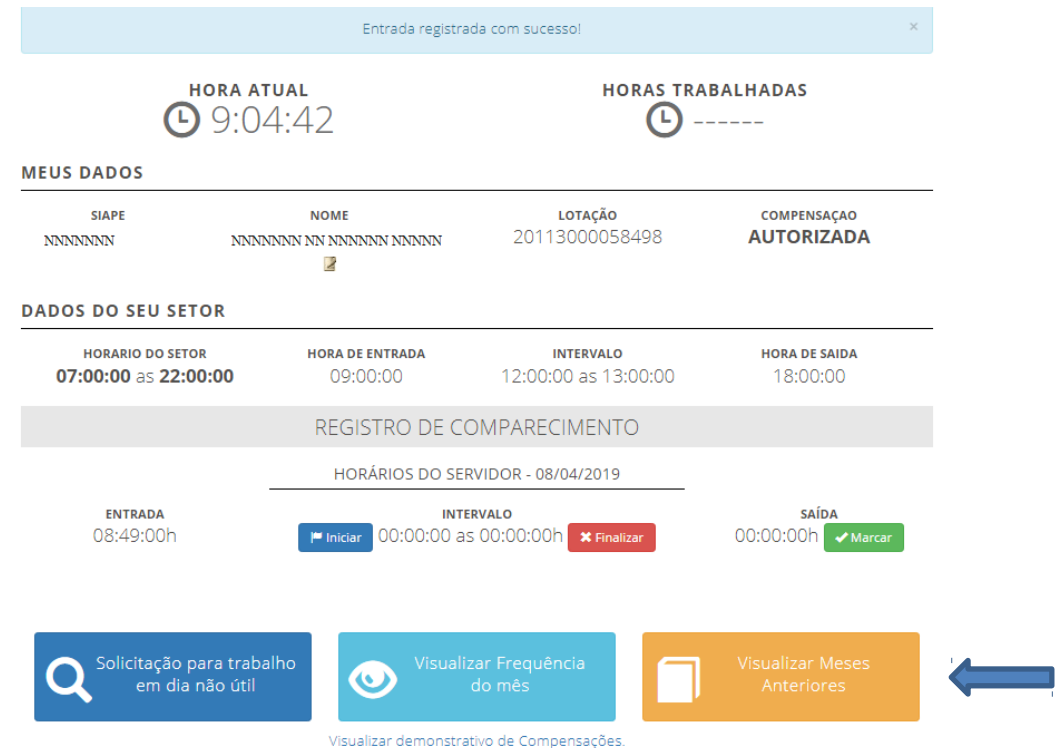

Logo após, inserir o mês com dois dígitos (mm) e o ano desejado com quatro dígitos (aaaa), conforme tela abaixo:

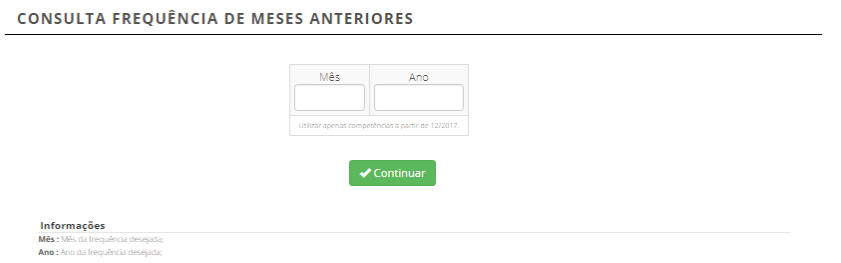

Será apresentada a tela com o Registro de Comparecimento do mês/ano solicitado:

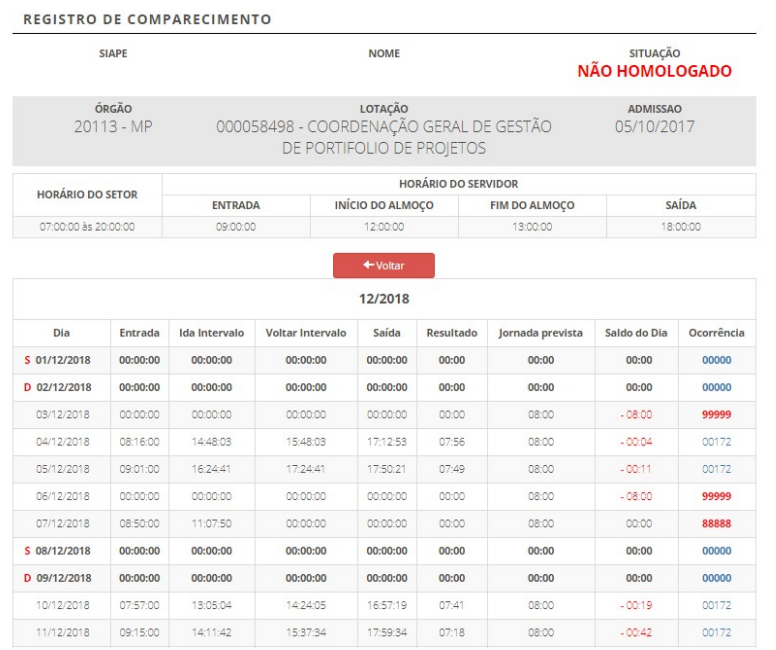

## **6. VISUALIZAR DEMONSTRATIVO DE COMPENSAÇÕES**

Para visualizar o demonstrativo de compensações, basta clicar no link indicado.

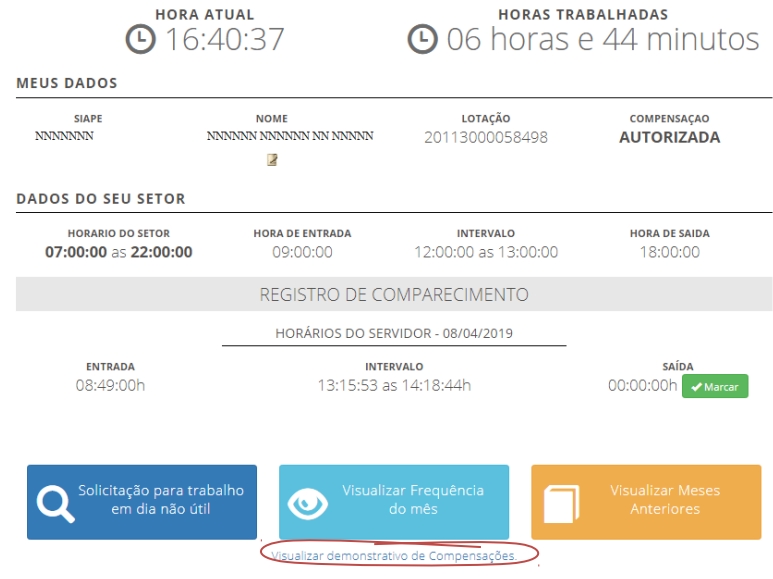

O sistema exibirá o demonstrativo de compensações com informações referentes ao recesso de fim de ano, horas excedentes/mês, período para compensação, debito mês anterior, créditos e registros de ocorrências, conforme modelo abaixo.

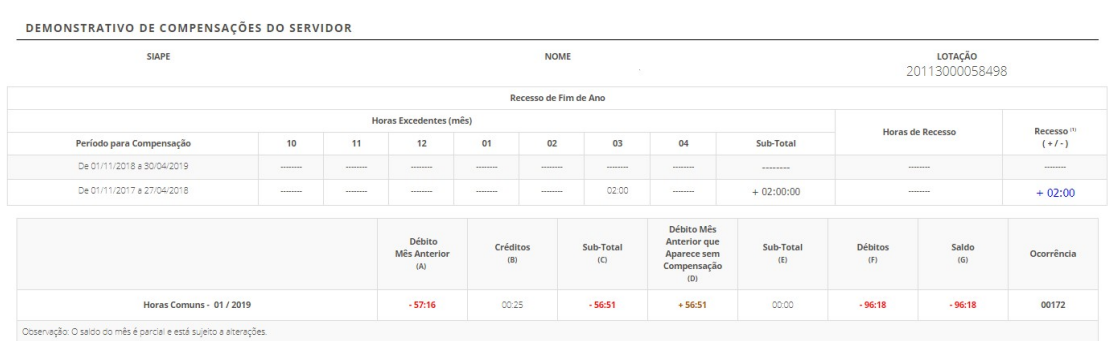

## Logo abaixo do Demonstrativo de Compensações do Servidor aparecem as legendas explicativas:

#### Legendas

(A) DÉBITO MÉS ANTERIOR: Contém o resultado da diferença apurada no mês anterior, SALDO, Ocorrências 00172, 55555, 62010, 62012 e 99999;<br>(B) CRÉDITOS: Horas de crédito acumulados deroto do mês de competência (33333);<br>(C) S

- 
- 
- 
- 

Quando consta '---------', na coluna "Ocorrência", significa que não há débito no mês de competência. Quando consta'---------", na coluna "Ocorrência", significa que não ná débito no mês de competência.<br>"Das horas credura "Ocorrência", quando exibido, refer-se à coluna "Saldo".<br>"2) As horas creduras por expectantes de comp